# Outlook Online – Instructions for use

Outlook Online allows users to access their SA Health email account from any PC or mobile device, so long as they have an internet connection.

Please note, to access Outlook Online off the SA Health network, Multi-Factor Authentication (MFA) needs to be configured on your account.

### **Contents**

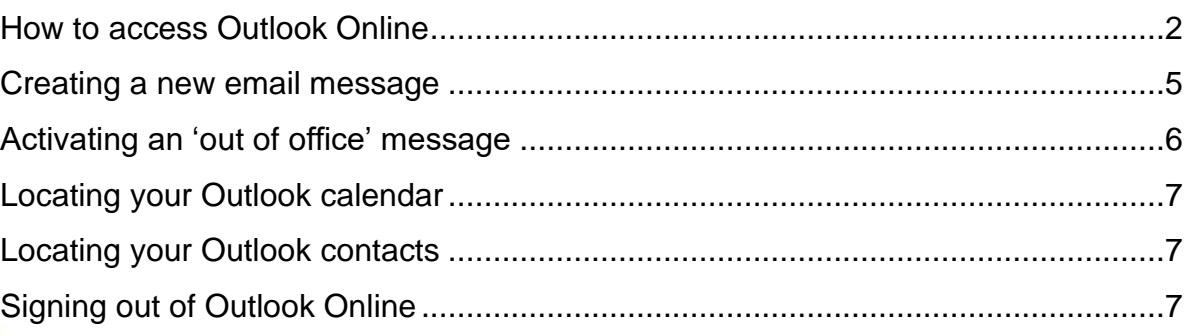

#### <span id="page-1-0"></span>How to access Outlook Online

1. Copy **<outlook.office365.com/owa/sa.gov.au>** into your internet browser and then press 'enter'. The following window will be displayed for you to login.

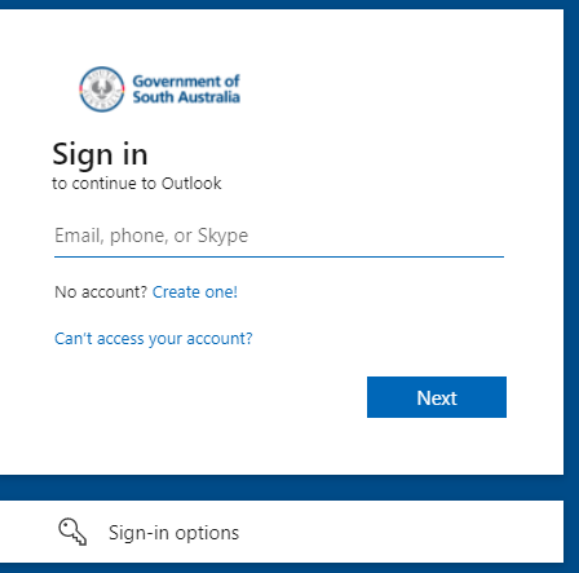

2. In the 'Email, phone, or Skype' field, enter your SA Health email address, then click 'Next'.

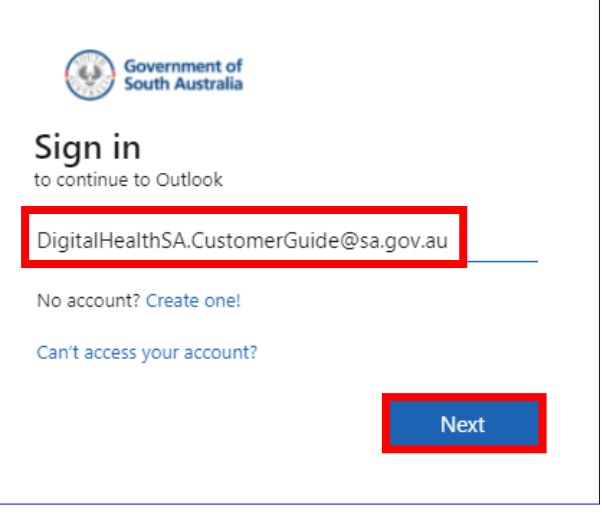

3. Enter your HAD password, then click 'Sign in'.

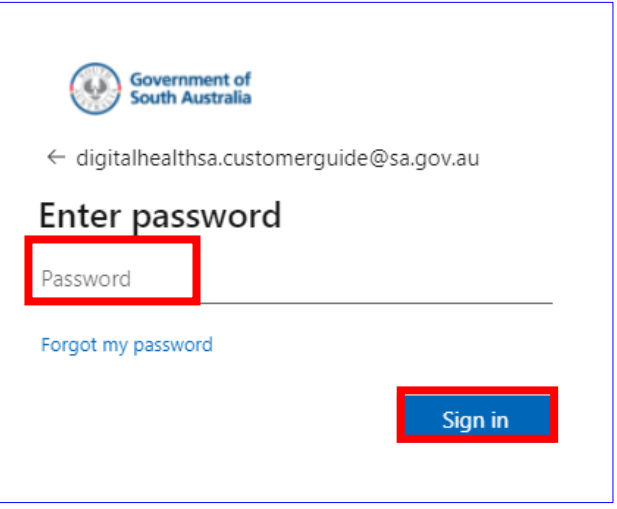

Please note, if you are accessing Outlook Online **off the SA Health network**, you will be prompted for Multi-Factor Authentication (MFA) at this point.

If you are accessing Outlook Online on the SA Health network, [click here to proceed to Step 4.](#page-3-0)

Complete your sign in using the MFA method you have configured. You can refer to the [User](https://www.sahealth.sa.gov.au/wps/wcm/connect/670b2d8f-be06-414e-ac36-6ae370552aa9/User+Guide+for+MFA.PDF?MOD=AJPERES&CACHEID=ROOTWORKSPACE-670b2d8f-be06-414e-ac36-6ae370552aa9-nKQEslb)  [Guide for MFA](https://www.sahealth.sa.gov.au/wps/wcm/connect/670b2d8f-be06-414e-ac36-6ae370552aa9/User+Guide+for+MFA.PDF?MOD=AJPERES&CACHEID=ROOTWORKSPACE-670b2d8f-be06-414e-ac36-6ae370552aa9-nKQEslb) if further assistance is required.

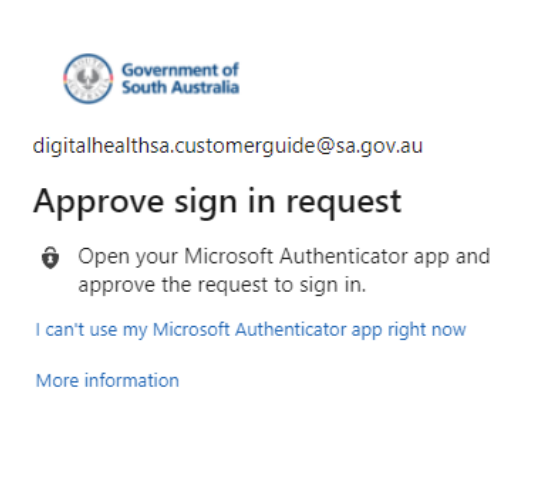

If you receive a message that 'More information is required', click 'Next'.

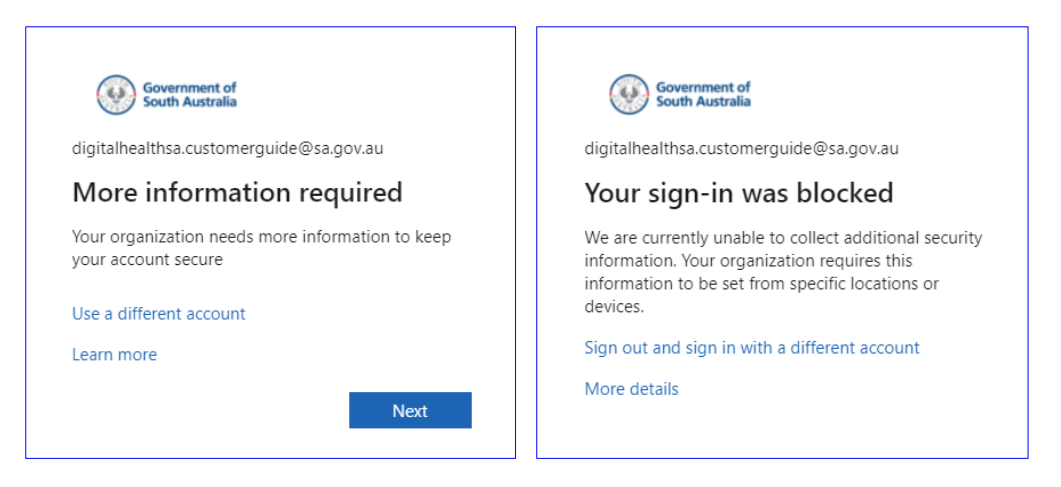

If the next message advises that 'Your sign in was blocked', you may not have configured MFA on your account. You will be unable to access Outlook Online off the SA Health network until this is configured.

Select the applicable guide below to set up MFA on your account.

[iPhone Setup Guide for MFA](http://www.sahealth.sa.gov.au/wps/wcm/connect/public+content/sa+health+internet/resources/iphone+setup+guide+for+mfa) [Android Setup Guide for MFA](http://www.sahealth.sa.gov.au/wps/wcm/connect/public+content/sa+health+internet/resources/android+setup+guide+for+mfa)

If you are attempting to set up MFA off the SA Health network, you may need to contact the Digital Health SA Service Desk for assistance in completing the setup.

<span id="page-3-0"></span>4. If prompted with the message below, and this is your main device, tick the 'Don't show this again' box, and then click 'Yes'. If this is not your main device, click 'No'

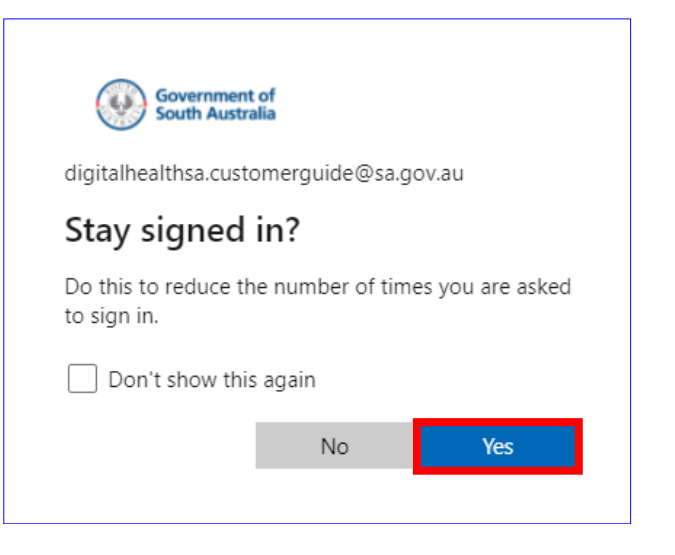

5. Your mailbox will now be displayed on screen.

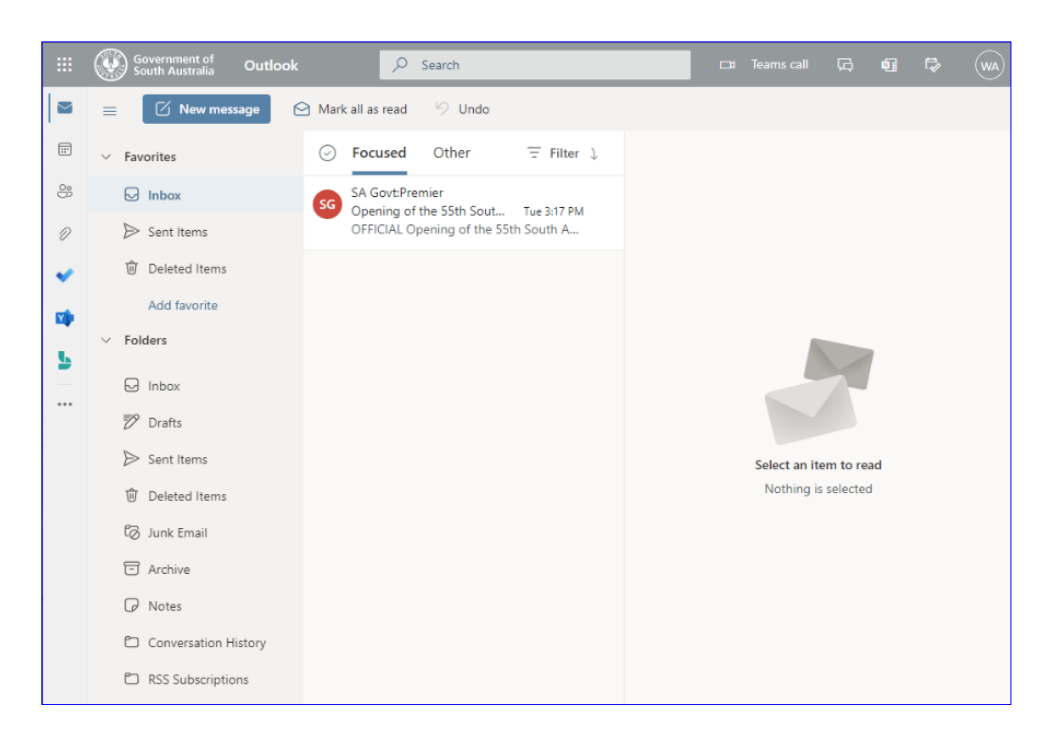

# Creating a new email message

<span id="page-4-0"></span>1. Click on the 'New Message' icon to create a new email.

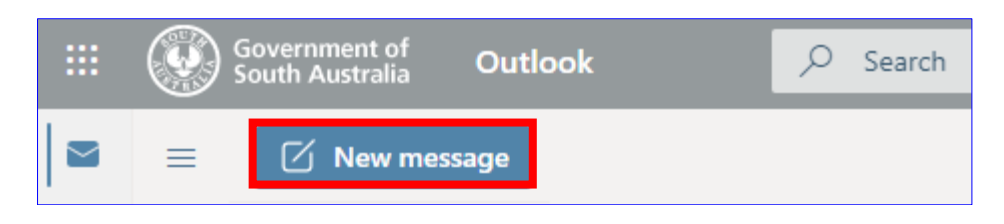

2. In the 'To' field, enter the email address of the recipient.

Note, if you click the 'To' button and select 'Default Global Address List', you can search for all mailboxes in the SA Gov Global Address list.

In the 'Subject' field, enter a subject for the email.

In the text box, type the email content you wish to send.

Then click 'Send', to send the email.

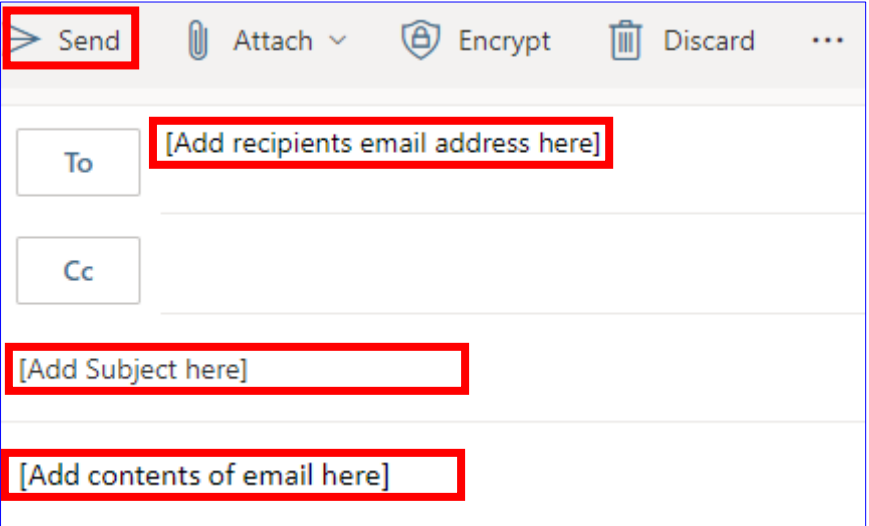

#### Activating an 'Out of Office' message

<span id="page-5-0"></span>1. To activate an 'Out of Office' message, click the **icon towards the top right-hand corner of** the browser window.

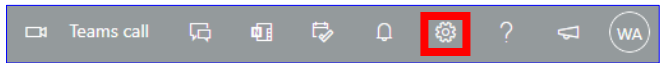

2. In the 'Search Outlook settings' field, type 'Automatic replies'.

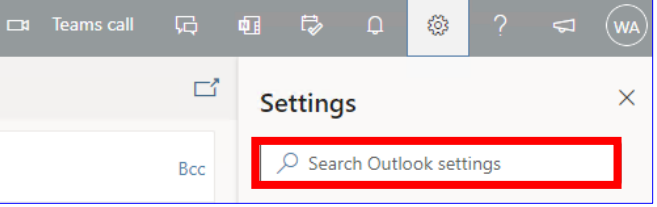

3. Select the option from the results shown.

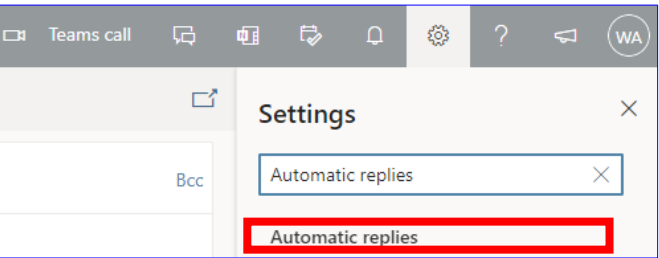

4. The following window will be displayed. click the radio button next to 'Turn on automatic replies'.

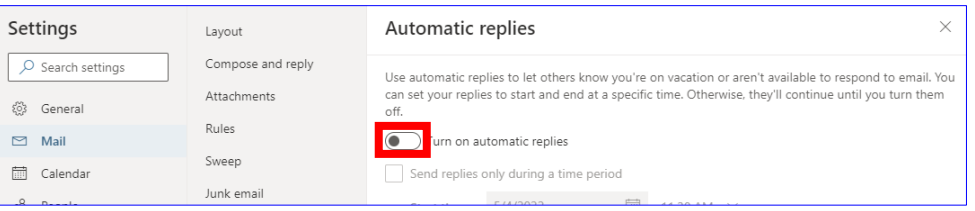

5. Enter the content of your out of office message in the text box, set a time frame to send the messages if required, and then click 'Save'.

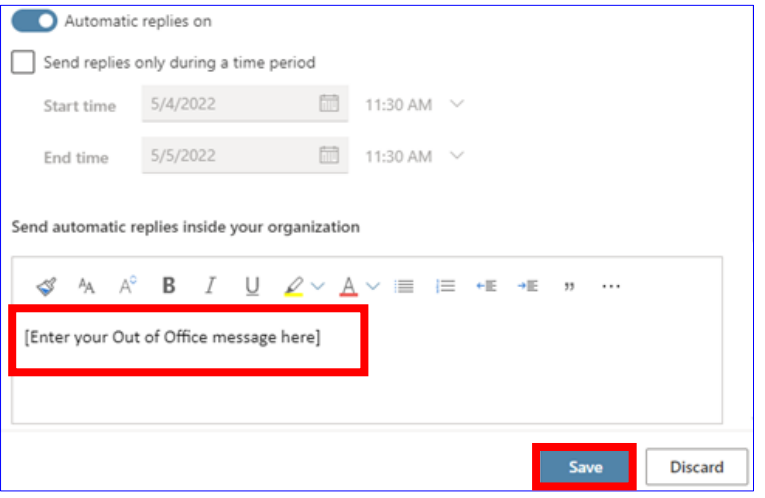

#### <span id="page-6-0"></span>Locating your Outlook calendar

1. To open your calendar, click on the calendar icon, highlighted below.

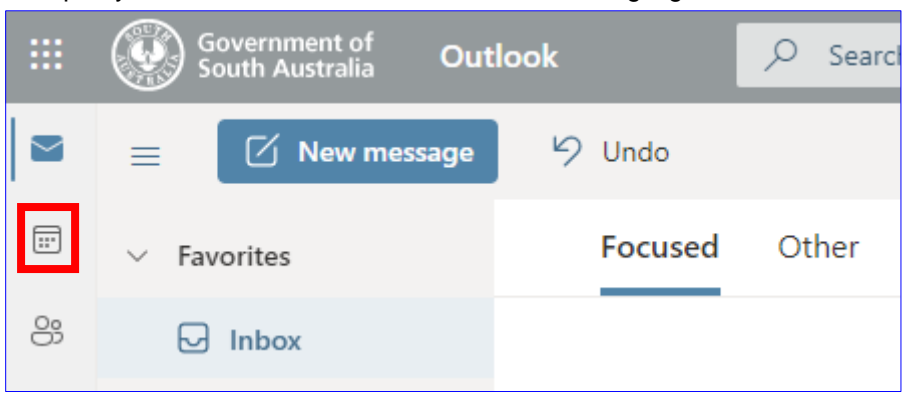

#### Locating your Outlook contacts

<span id="page-6-1"></span>2. To open your contacts, click the people icon.

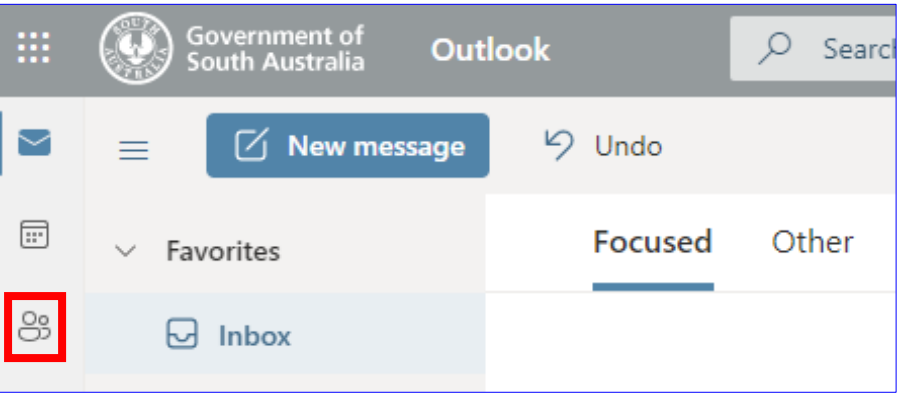

# <span id="page-6-2"></span>Signing out of Outlook Online

1. Click your initials at the top right-hand corner of the browser, then select 'Sign out'.

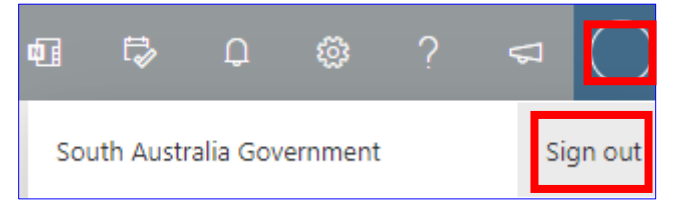

# **For more information**

**Digital Health SA Service Desk Telephone: 1300 138 913 [Marval Self Service Portal](https://dhsa/SelfService) [www.sahealth.sa.gov.au](http://www.sahealth.sa.gov.au/)**

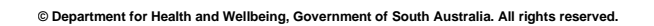

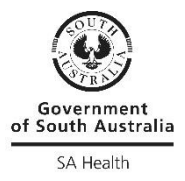